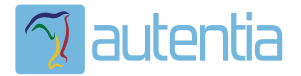

# ¿**Qué ofrece** Autentia Real Business Solutions S.L?

Somos su empresa de **Soporte a Desarrollo Informático**. Ese apoyo que siempre quiso tener...

**1. Desarrollo de componentes y proyectos a medida**

**2. Auditoría de código y recomendaciones de mejora**

**3. Arranque de proyectos basados en nuevas tecnologías**

- **1. Definición de frameworks corporativos.**
- **2. Transferencia de conocimiento de nuevas arquitecturas.**
- **3. Soporte al arranque de proyectos.**
- **4. Auditoría preventiva periódica de calidad.**
- **5. Revisión previa a la certificación de proyectos.**
- **6. Extensión de capacidad de equipos de calidad.**
- **7. Identificación de problemas en producción.**

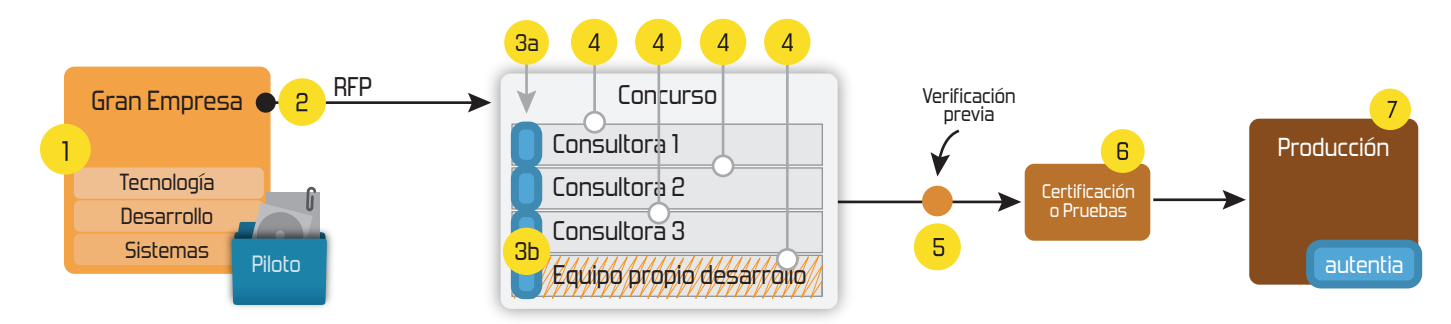

## **4. Cursos de formación** (impartidos por desarrolladores en activo)

**Gestor portales (Liferay) Gestor de contenidos (Alfresco) Aplicaciones híbridas Tareas programadas (Quartz) Gestor documental (Alfresco) Inversión de control (Spring) BPM (jBPM o Bonita) Generación de informes (JasperReport) ESB (Open ESB) Control de autenticación y acceso (Spring Security) UDDI Web Services Rest Services Social SSO SSO (Cas) Spring MVC, JSF-PrimeFaces /RichFaces, HTML5, CSS3, JavaScript-jQuery JPA-Hibernate, MyBatis Motor de búsqueda empresarial (Solr) ETL (Talend) Dirección de Proyectos Informáticos. Metodologías ágiles Patrones de diseño TDD**

## **Compartimos nuestro conociemiento en: www.adictosaltrabajo.com**

Para más información visítenos en:<br>www.autentia.com

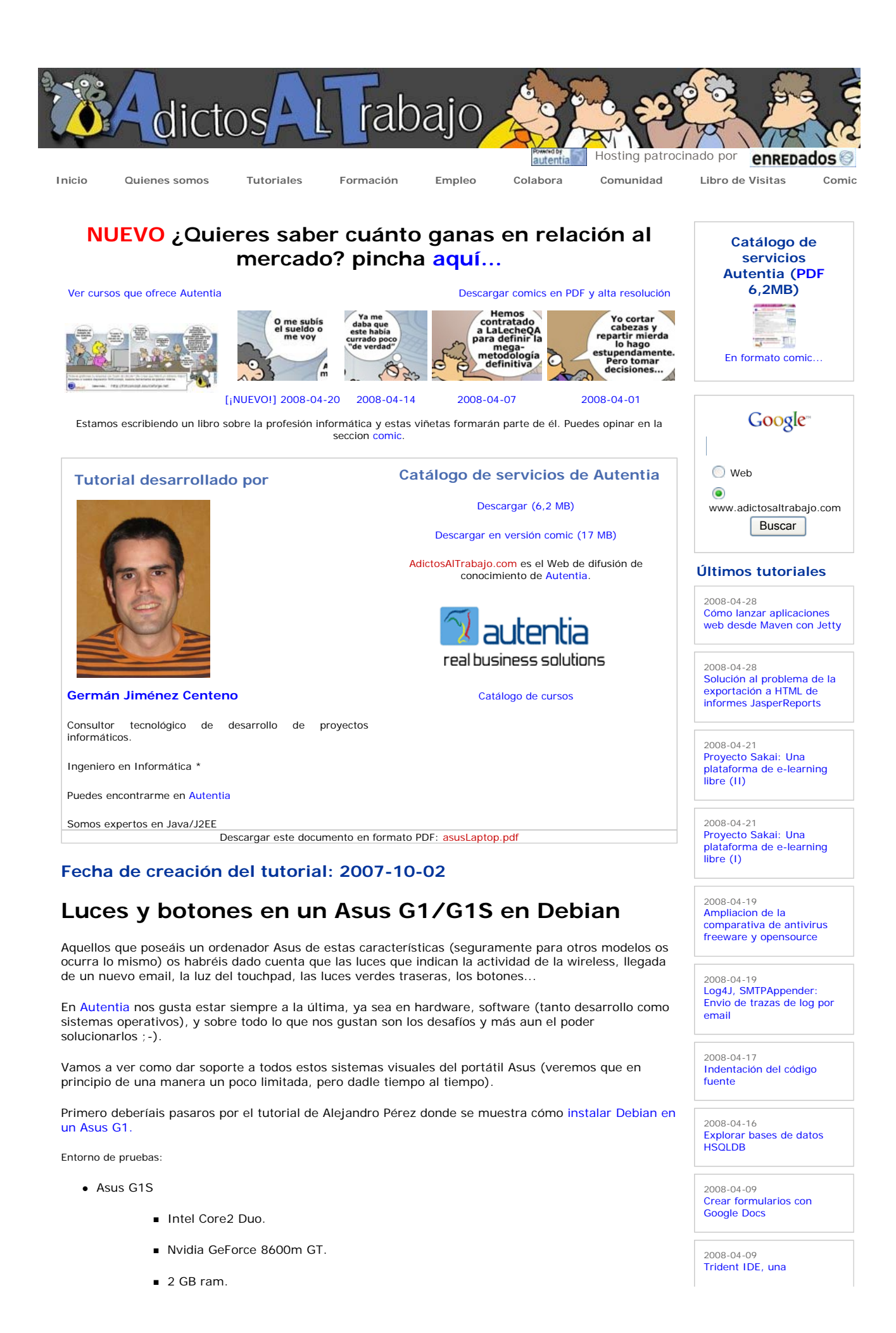

- **160GB HD.**
- Debian testing / sid (unstable)
	- $\blacktriangleright$  kernel 2.6.22
	- $kde$  3.5

#### cargar el módulo asus-laptop

Lo primero que vamos a hacer es configurar el sistema para que cargue el módulo necesario que va a interceptar las pulsaciones de botones y va a permitir encender y apagar las luces a través de acpi como si eventos del mismo se trataran.

Si estáis utilizando el el kernel 2.6.22 tenéis el driver ya en el propio kernel. Si tenéis un kernel anterior (siempre de la rama 2.6) debéis descargaros el driver desde aquí: http://acpi4asus.sourceforge.net/ y observad los requisitos de versiones para diferentes versiones del núcleo. Yo tengo suerte porque tengo la última versión del núcleo así que no tengo que compilarme nada. Si no, debéis bajaros el código fuente de la versión idónea y compilarlo (seguid las instrucciones del fichero README o INSTALL que se encuentran dentro del código fuente).

Suponiendo que ya se ha compilado e instalado el driver, probaremos a cargar el módulo ejecutando en consola como root la siguiente instrucción:

root:\$ modprobe asus-laptop

No deberíais obtener ningún error, y además para comprobar la correcta carga del módulo podéis hacer:

root:\$ dmesg | grep asus

y obtener algo similar a lo siguiente:

asus-laptop: Asus Laptop Support version 0.42 asus-laptop: G1S model detected

ya podéis hacer

root:\$ tail -f /var/log/syslog

y veréis que al pulsar algún botón se lanzara un evento de acpi.

Para que el módulo se cargue al inicio del sistema podeis añadirlo al fichero /etc/modules:

# asus-laptop module asus-laptop

Lo que nos faltaría es escuchar, de alguna manera, los eventos lanzados por acpi y ejecutar la acción pertinente (por ejemplo abrir kmail cuando se pulse el botón de correo).

Lo que si podemos ahora hacer es controlar las luces de nuevo correo, del touchpad y las verdes de fondo. Os pongo un pequeño script que me he currado que hará parpadear estas luces durante un minuto (configurable) (hay que ejecutarlo como root o configurar sudo):

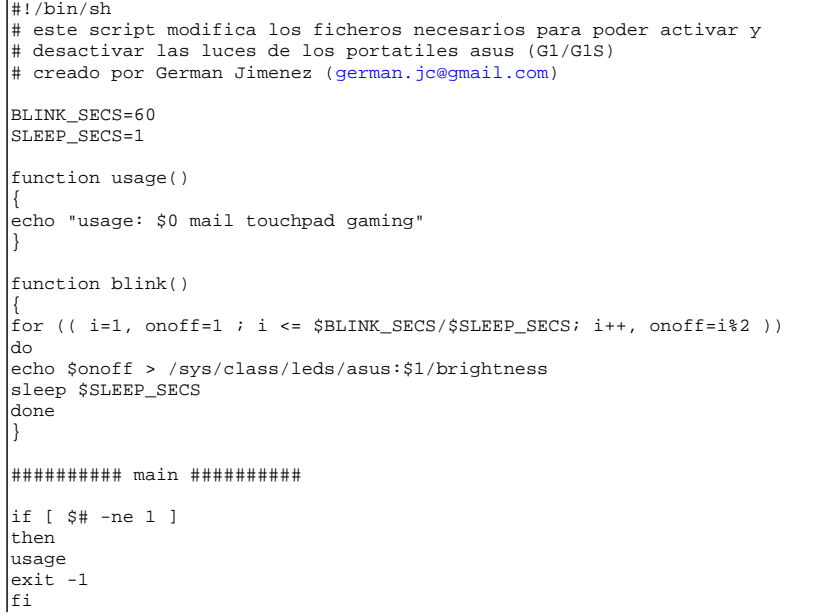

herramienta para generar contenidos SCORM

**Últimas ofertas de empleo** 

2008-04-28 T. Información - Administrador Sistemas UNIX / NT - CIUDAD REAL.

2008-04-23 T. Información - Analista / Programador - BARCELONA.

2008-04-23 T. Información - Analista / Programador BARCELONA.

2008-04-23 T. Información - Analista / Programador **BARCELONA** 

2008-04-23 Otras - Medicina/Farmacia - SEVILLA.

**Anuncios Google**

- Manuales
- Juegos Java

Curso Diseño Web

Tutorial Redes

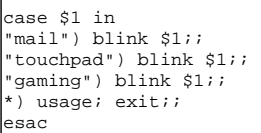

 $\overline{1}$ 

Como veréis simplemente es escribir '1' (para activar) o '0' para desactivar en los ficheros:

/sys/class/leds/asus:mail/brightness /sys/class/leds/asus:touchpad/brightness /sys/class/leds/asus:gaming/brightness

#### Instalación de lapsus

Ahora vamos a instalar lapsus, un applet para kde que nos va a permitir controlar algunas partews de nuestro Asus, como por ejemplo activar y desactivar el bluetooth o la wireless de forma gráfica, y ademas sabremos en todo momento si tenemos o no activada la wireless (a fecha de creación del tutorial aun no funciona la luz de wifi que indica la actividad de la misma).

Debemos descargarlo desde http://lapsus.berlios.de/ (versión 0.0.5) y lo compilaremos. Necesitaremos para ello tener, si no los tuviéramos: kdebase-dev y libqt3-mt-dev, para ello:

root:\$ apt-get install kdebase-dev libqt3-mt-dev

descomprimimos y ejecutamos las siguientes instrucciones:

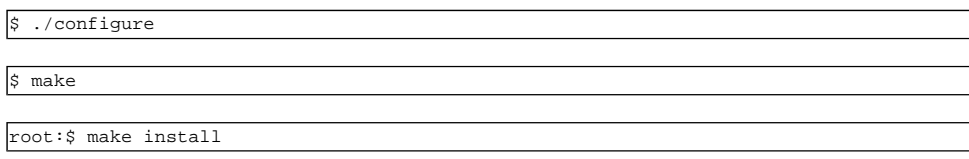

Si obtuviérais algún error en el configure tendréis que instalar el requerimiento necesario que os indique.

Finalmente podemos añadir el applet denominado 'Lapsus applet':

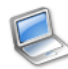

Lapsus Applet

Lapsus panel applet

y que veremos en la barra de la siguiente manera:

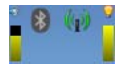

De izquierda a derecha: la barra de volumen, que podremos modificar con las teclas fn+f10,fn+f11,fn+f12; el bluetooth que si hacemos click sobre el activaremos y desactivaremos; el wifi, que estará activo y podremos desactivar a voluntad, y la última barra que es la del brillo del monitor!. Lo mejor es que investiguéis y juguéis un poco con el componente.

#### **Conclusiones**

Como veis es muy 'sencillo' instalar y configurar los módulos y programas necesarios para poder utilizar botones y luces propias de los portátiles Asus. Los programas que hemos visto aquí están en continuo desarrollo, y poco a poco irán implementando y mejorando las funcionalidades para que podamos utilizar los botones y luces al igual que se utilizan en windows.

- Puedes opinar sobre este tutorial haciendo clic aquí.
- Puedes firmar en nuestro libro de visitas haciendo clic aquí.
- Puedes asociarte al grupo AdictosAlTrabajo en XING haciendo clic aquí.
- **Añadir a favoritos Technorati. C** Technorati FAVORITES

 $\omega$ Sulla lista obra está licenciada bajo licencia Creative Commons de Reconocimiento-No comercial-Sin obras derivadas 2.5

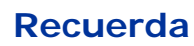

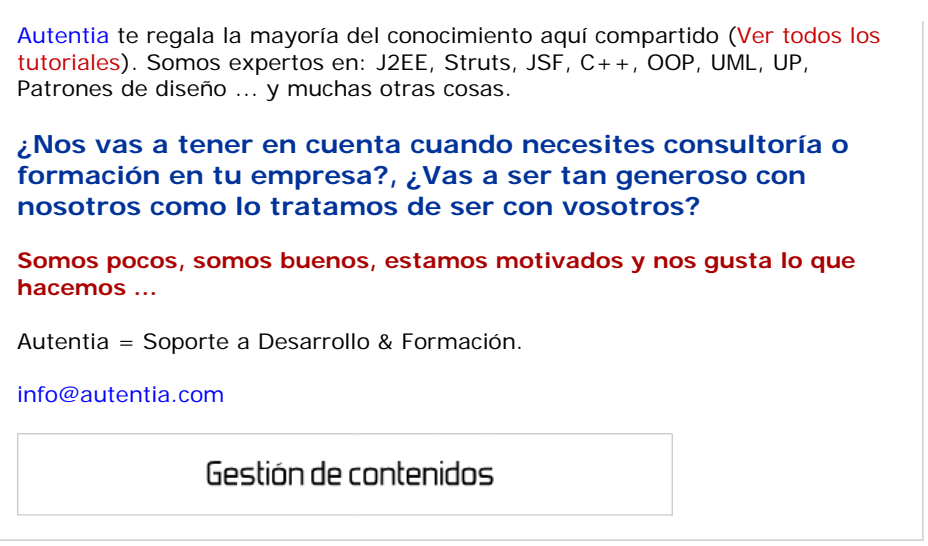

## **Servicio de notificaciones:**

Si deseas que te enviemos un correo electrónico cuando introduzcamos nuevos tutoriales.

Formulario de subcripción a novedades:

E-mail

**Aceptar** 

### **Tutoriales recomendados**

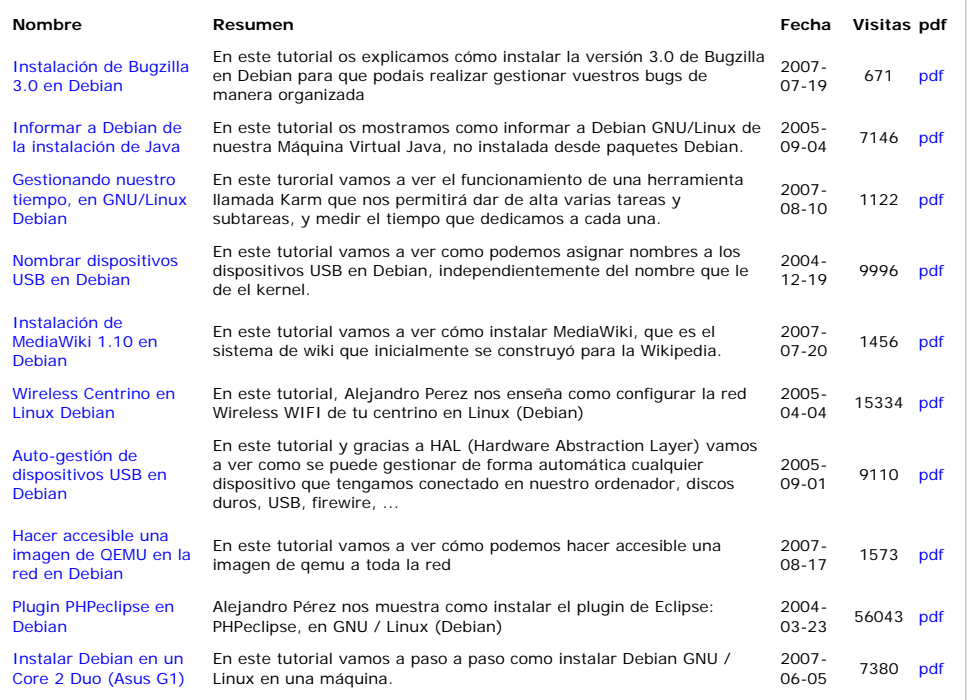

## **Nota:**

Los tutoriales mostrados en este Web tienen como objetivo la difusión del conocimiento. Los contenidos y comentarios de los tutoriales son responsabilidad de sus respectivos autores. En algún caso se puede hacer referencia a marcas o nombres<br>cuya propiedad y derechos es de sus respectivos dueños. Si algún afectado desea que incorporemos alg rogamos que informe al administrador rcanales@adictosaltrabajo.com para su resolución.

Copyright 2003-2008 © All Rights Reserved | Texto legal y condiciones de uso | Powered by Autentia

WK XHTML10 WK OSS WALK RSS WALK ATOM

http://www.adictosaltrabajo.com/tutoriales/tutoriales.php?pagina=asusLaptop 29/04/2008